#### SETTING UP MULTIFACTOR AUTHENTICATION

Drexel is encouraging Faculty, Staff and Students to get an early start on a security measure that is soon going to be enforced – Multi‐Factor Authentication. Setup is easy and can prevent unauthorized use on your Office 365 account. Follow these simple steps to begin securing your account.

Go to *https://aka.ms/mfasetup* and sign in with your Drexel email address.

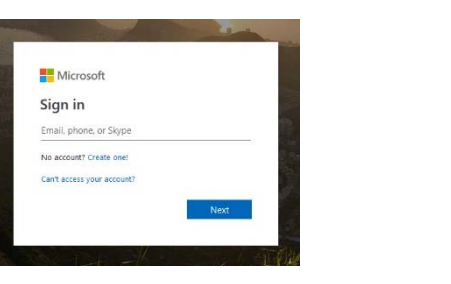

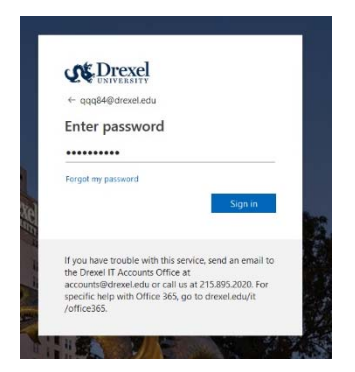

Go to **your name** at the top of the page and Select **Profile** 

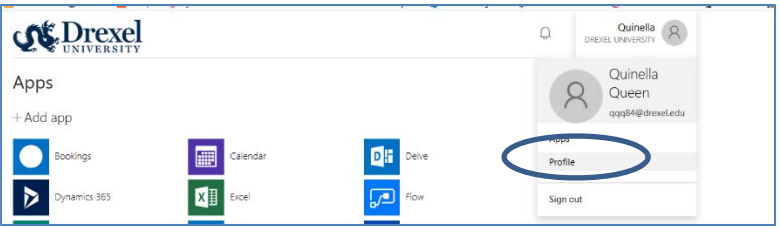

### Select **Edit Security Info**

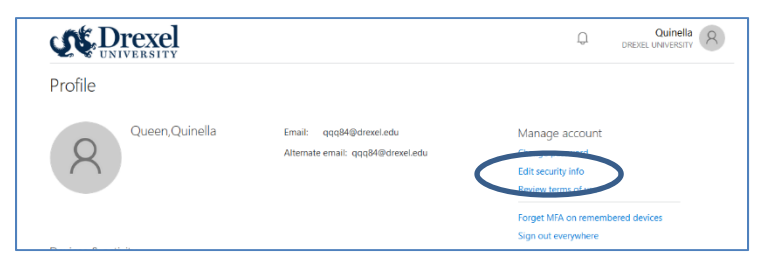

## SETUP AN ALTERNATIVE EMAIL (EX GMAIL, YAHOO, AOL, APPLE)

Go to **Edit Security Info,** select **Email.** Enter your **alternative email account (not Drexel)** 

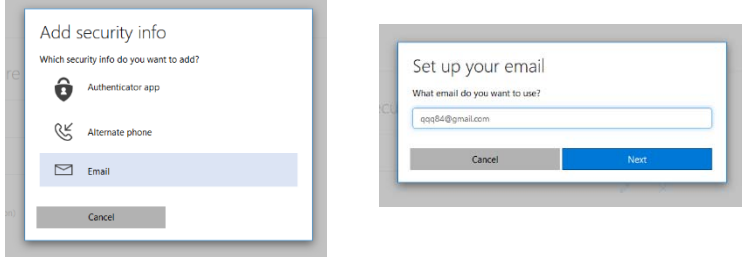

Microsoft will send an email to alternative email account with a code to verify your account. Enter the code into the verify dialog box.

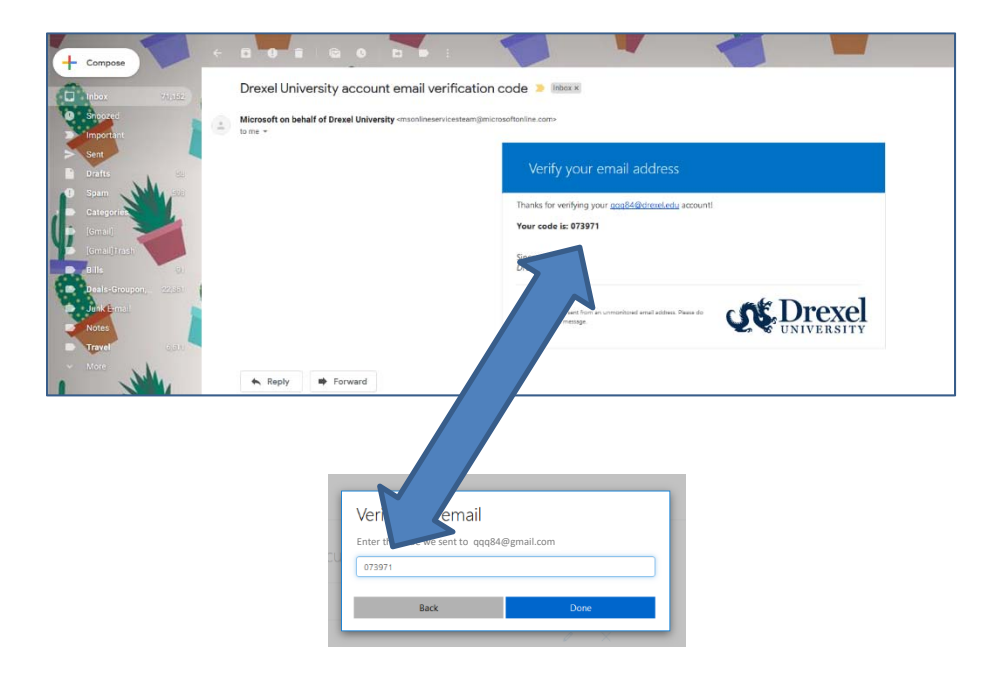

## SETUP THE MICROSOFT AUTHENTICATOR APP

The Microsoft Authenticator App is a convenient app to use, especially when traveling abroad or when your phone does not have cellular/internet service. The app is available via your phone's App Store (Apple (iPhone & iPad), Android & Windows). You can also use the Authenticator App to secure your Facebook and Gmail accounts. Instructions for download and install can be found here: https://docs.microsoft.com/enus/azure/active‐directory/user‐help/user‐help‐auth‐app‐download‐install

Go to **Edit Security Info,** select **Authenticator App.** 

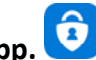

On your phone, open Microsoft Authenticator App

Click the **+** to add your Drexel Account. Select the **Work or School account**.

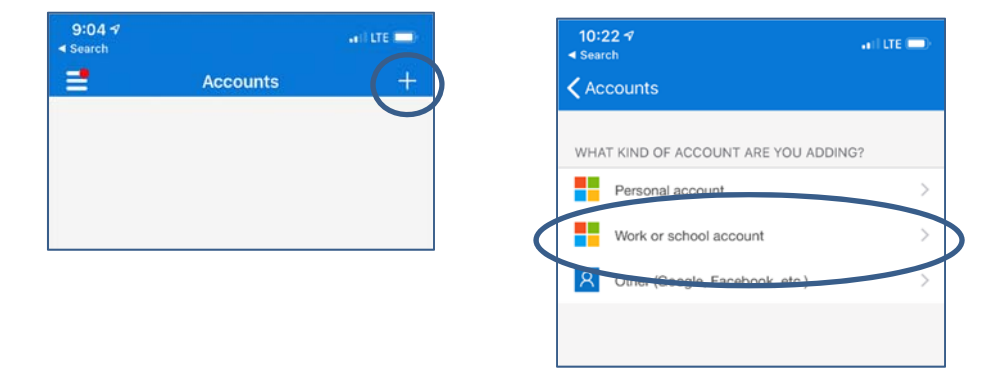

Use your phone to **SCAN** the QR square that is on your computer screen. Note: If you can't use your phone camera, you'll have to manually enter the 9‐digit code and the URL. A test approval popup will appear on your phone. Select **Approve**. You can use this randomly generated code whenever you are prompted for multi‐factor authentication.

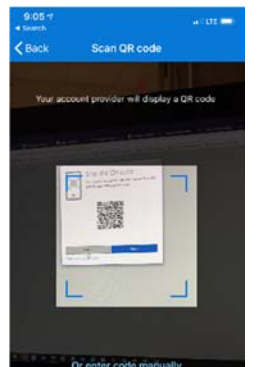

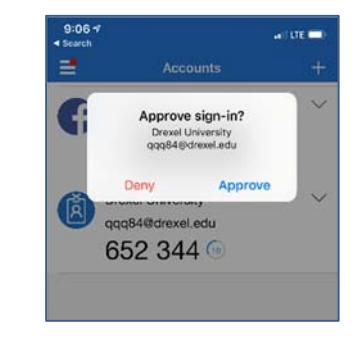

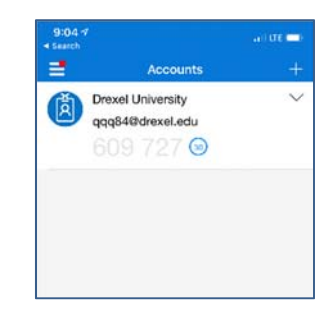

### SETUP TEXT MESSAGING

You can setup Multi‐Factor Authentication to send you an text message when prompted for a code.

#### Go to **Edit Security Info,** select **Phone**

Enter your mobile phone number, select **Text Me a Code** & click **Next**.

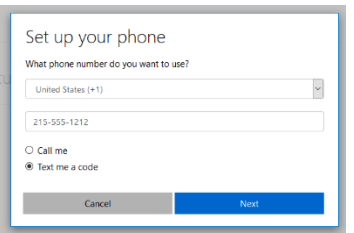

Microsoft will send you a text message. Enter the verification you receive into the dialog

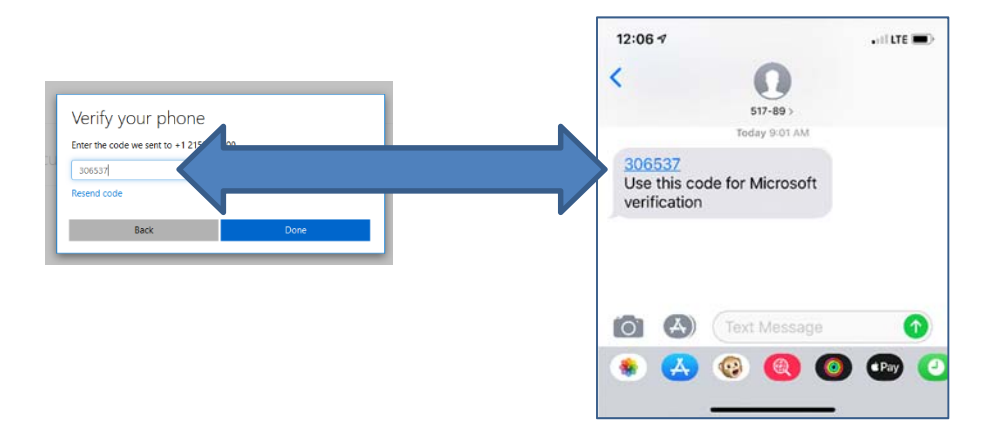

# SETUP PHONE CALL

# Go to **Edit Security Info,** select **Phone**

Enter your mobile or landline number, select **Call Me** & click **Next**.

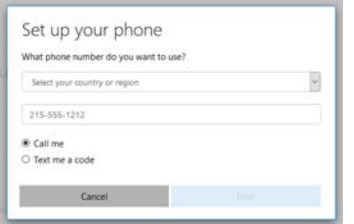

Microsoft will call you. Press # to authroize the signin.